## Login and Complete your New Hire Onboarding Forms

When you receive your offer email, it will request that you **Log Back into the Career Site** and **complete your new hire paperwork**.

A preview of the offer email is below for your reference:

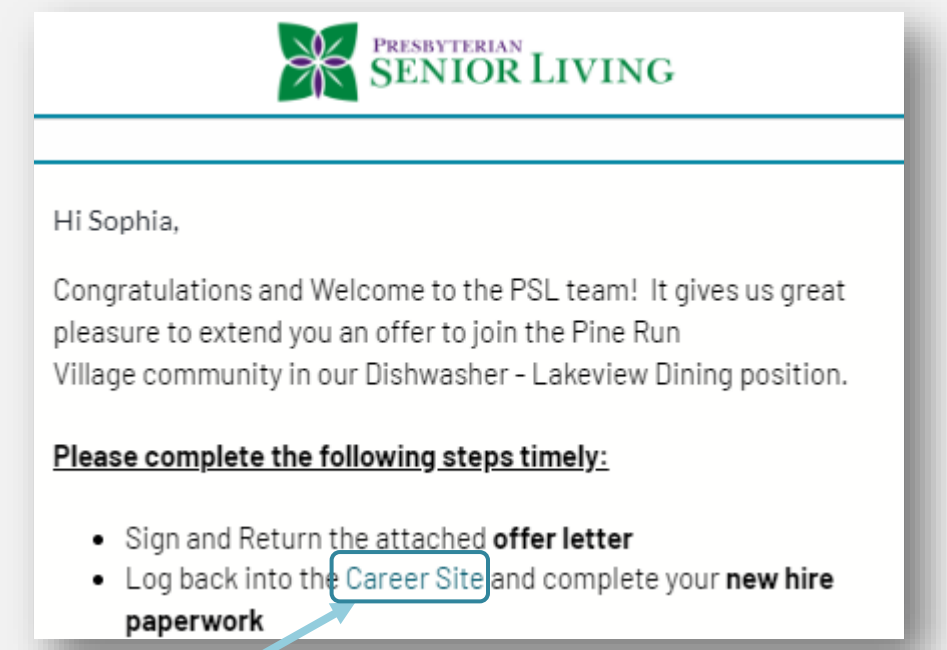

Click on the **Career Site Link** within the email. This will take you to the Career Site Login page.

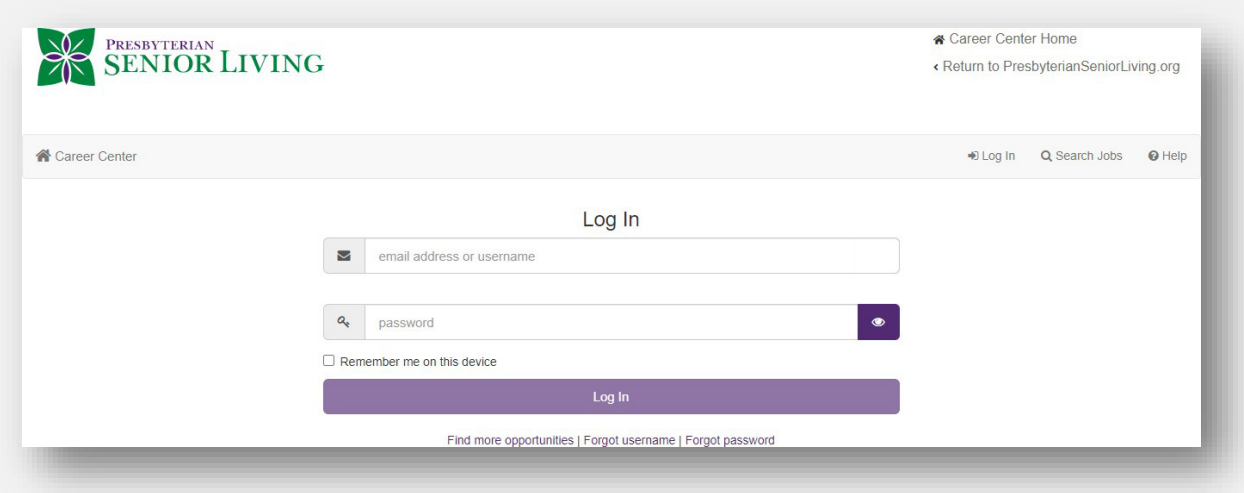

**Log in** with the username and password that you created.

*Forgot your username or password?*

Click Forgot username or Forgot password or reach out to your Human Resources contact for assistance.

## Once you are successfully logged in, click on **Complete Onboarding**.

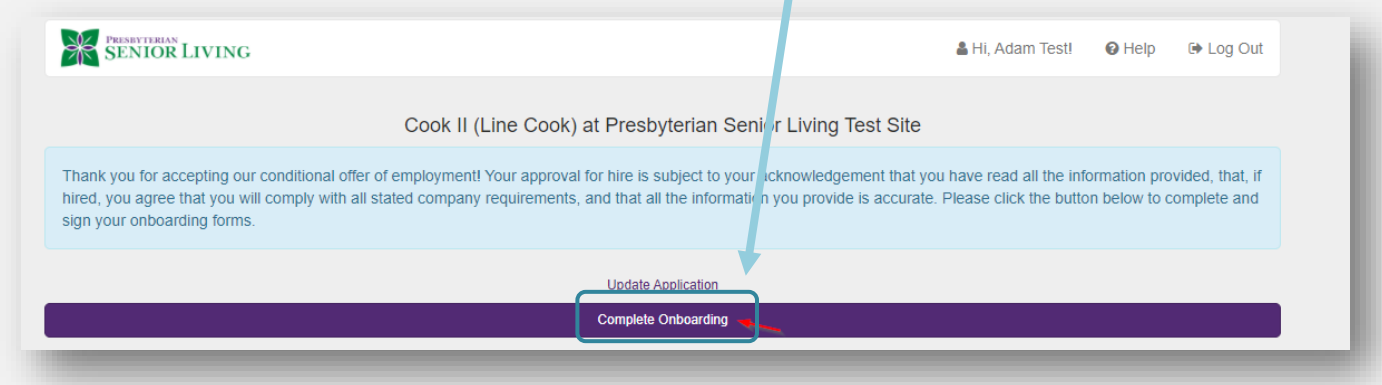

## **Complete the fields on each page.**

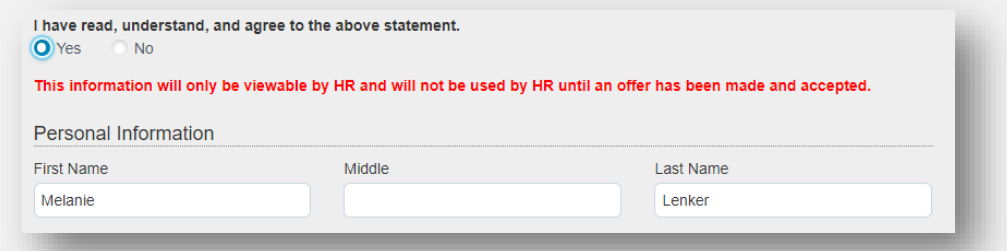

If you see a red box and are unable to continue, this means it is required information and you must enter in information to proceed to the next form.

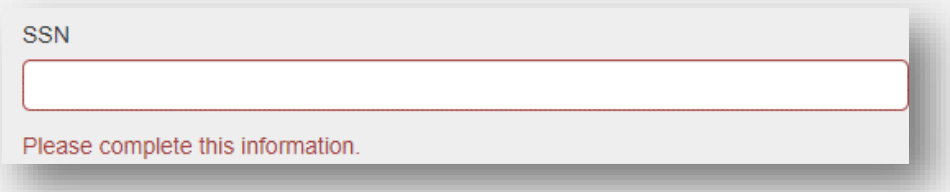

**Continue to enter in your information** and click continue through the pages.

Once you fill out information on a page, it will display the associated information in the style of a form.

**SENIOR LIVING** Hi, Melanie Lenker!  $\Theta$  Help **■ Log Out** Edit Sign Form  $I-9$ **USCIS Employment Eligibility Verification** Form I-9 **Department of Homeland Security** OMB No. 1615-0047 U.S. Citizenship and Immigration Services Expires 10/31/2022

You will click **Sign Form** at the top of the page.

This will take you to the bottom of the page where you must click **I have read, understand, and agree to the information contained in the above document.** If you do not click this box, it will not let you continue.

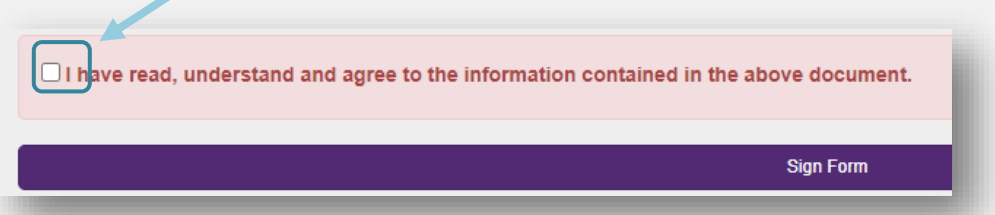

Once you click the checkbox, the box will turn from red to green, then you may click **Sign Form**.

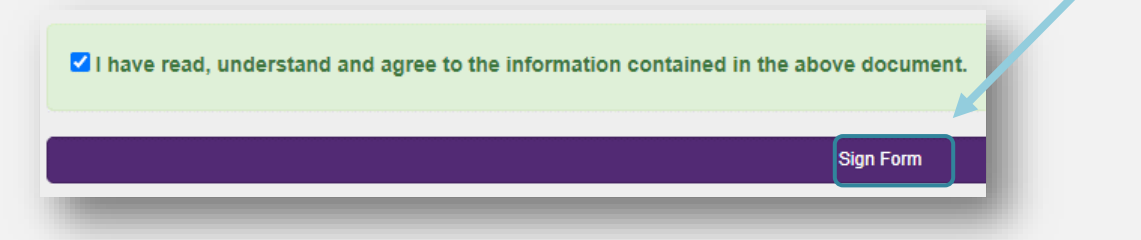

Once you have completed all forms assigned to you will see the following message:

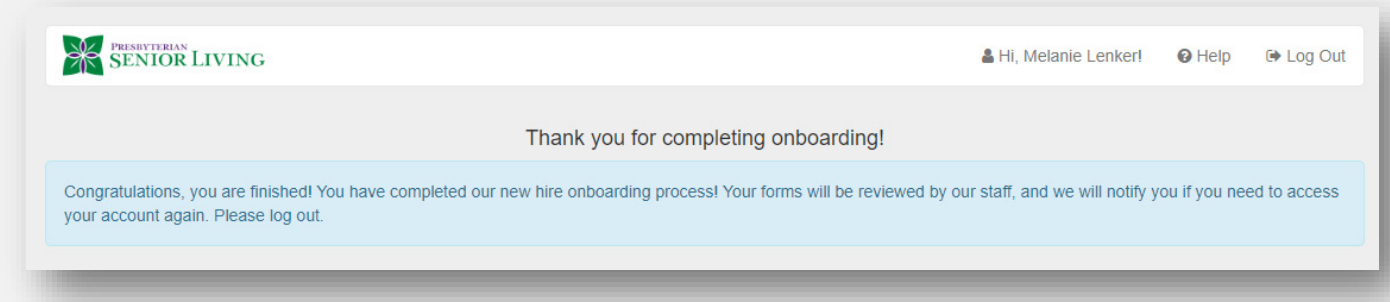

If you return to the main page of the Career Site it will also confirm that Onboarding has been submitted.

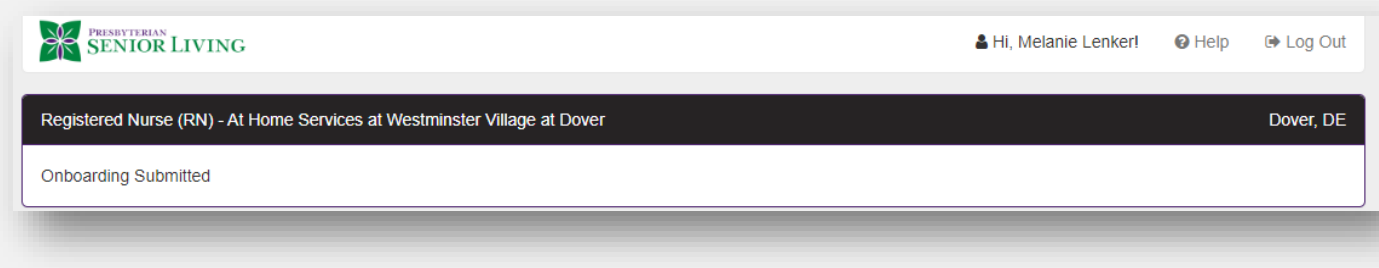